**TOTVS** 

#### **Painel de Informações por Cliente**

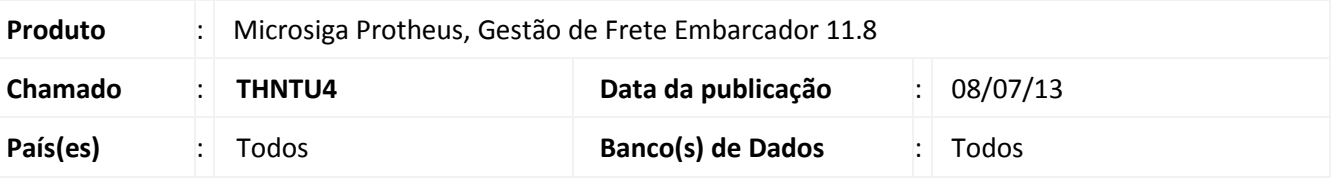

### Importante

Esta melhoria depende de execução do *update* de base **U\_***GFE11I09*, conforme **Procedimentos para Implementação**.

Adicionado o **Painel de Informações por Cliente** como uma consulta que disponibiliza a visualização de dados relacionados à movimentação de cargas e valores de frete de cada emitente do tipo Cliente, colocando dessa forma o Cliente do Embarcador como ponto de partida e referência para a análise de informações de cunho tático e gerencial relacionadas ao transporte.

#### **Procedimento para Implementação**

O sistema é atualizado logo após a aplicação do pacote de atualizações (*Patch*) deste chamado.

## Importante

Antes de executar o compatibilizador **U\_GFE11I09** é imprescindível:

- a) Realizar o *backup* da base de dados do produto que será executado o compatibilizador (diretório **PROTHEUS\_DATA\DATA**, se versão 10, **ou \PROTHEUS11\_DATA\DATA**, se versão 11) e dos dicionários de dados SXs (diretório **PROTHEUS\_DATA\_SYSTEM**, se versão 10, **ou \PROTHEUS11\_DATA\SYSTEM**, se versão 11).
- b) Os diretórios acima mencionados correspondem à **instalação padrão** do Protheus, portanto, devem ser alterados conforme o produto instalado na empresa.
- c) Essa rotina deve ser executada em **modo exclusivo**, ou seja, nenhum usuário deve estar utilizando o sistema.
- d) Se os dicionários de dados possuírem índices personalizados (criados pelo usuário), antes de executar o compatibilizador, certifique-se de que estão identificados pelo *nickname*. Caso o compatibilizador necessite criar índices, irá adicioná-los a partir da ordem original instalada pelo Protheus, o que poderá sobrescrever índices personalizados, caso não estejam identificados pelo *nickname*.
- e) O compatibilizador deve ser executado com a **Integridade Referencial desativada\***.

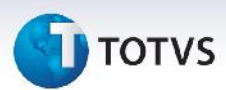

## Atenção

**O procedimento a seguir deve ser realizado por um profissional qualificado como Administrador de Banco de Dados (DBA) ou equivalente!**

**A ativação indevida da Integridade Referencial pode alterar drasticamente o relacionamento entre tabelas no banco de dados. Portanto, antes de utilizá-la, observe atentamente os procedimentos a seguir:**

- i. No **Configurador (SIGACFG)**, veja **se a empresa utiliza** Integridade Referencial, selecionando a opção **Integridade/Verificação (APCFG60A)**.
- ii. Se **não há** Integridade Referencial **ativa**, são relacionadas em uma nova janela todas as empresas e filiais cadastradas para o sistema e nenhuma delas estará selecionada. Neste caso, **E SOMENTE NESTE, não é necessário** qualquer outro procedimento de **ativação ou desativação** de integridade, basta finalizar a verificação e aplicar normalmente o compatibilizador, conforme instruções.
- iii. **Se há** Integridade Referencial **ativa** em **todas as empresas e filiais**, é exibida uma mensagem na janela **Verificação de relacionamento entre tabelas**. Confirme a mensagem para que a verificação seja concluída, **ou**;
- iv. **Se há** Integridade Referencial **ativa** em **uma ou mais empresas**, que não na sua totalidade, são relacionadas em uma nova janela todas as empresas e filiais cadastradas para o sistema e, somente, a(s) que possui(em) integridade está(arão) selecionada(s). Anote qual(is) empresa(s) e/ou filial(is) possui(em) a integridade ativada e reserve esta anotação para posterior consulta na reativação (ou ainda, contate nosso Help Desk Framework para informações quanto a um arquivo que contém essa informação).
- v. Nestes casos descritos nos itens **"iii"** ou **"iv", E SOMENTE NESTES CASOS**, é necessário **desativar** tal integridade, selecionando a opção **Integridade/ Desativar (APCFG60D)**.
- vi. Quando desativada a Integridade Referencial, execute o compatibilizador, conforme instruções.
- vii. Aplicado o compatibilizador, a Integridade Referencial deve ser reativada, **SE E SOMENTE SE tiver sido desativada**, através da opção **Integridade/Ativar (APCFG60)**. Para isso, tenha em mãos as informações da(s) empresa(s) e/ou filial(is) que possuía(m) ativação da integridade, selecione-a(s) novamente e confirme a ativação.

#### **Contate o Help Desk Framework EM CASO DE DÚVIDAS!**

1. Em **Microsiga Protheus TOTVS Smart Client** (se versão 10) ou **ByYou Smart Client** (se versão 11), digite U\_GFE11I09 no campo **Programa Inicial**.

### Importante

Para a correta atualização do dicionário de dados, certifique-se que a data do compatibilizador seja igual ou superior a 28/06/13.

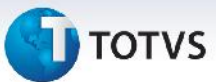

- 2. Clique em **OK** para continuar.
- 3. Após a confirmação é exibida uma tela para a seleção da empresa em que o dicionário de dados será modificado *ou* é apresentada a janela para seleção do compatibilizador. Selecione o programa U\_GFE11I09().
- 4. Ao confirmar é exibida uma mensagem de advertência sobre o *backup* e a necessidade de sua execução em **modo exclusivo**.
- 5. Clique em **Processar** para iniciar o processamento. O primeiro passo da execução é a preparação dos arquivos. É apresentada uma mensagem explicativa na tela.
- 6. Em seguida, é exibida a janela **Atualização concluída** com o histórico (*log*) de todas as atualizações processadas. Nesse *log* de atualização são apresentados somente os campos atualizados pelo programa. O compatibilizador cria os campos que ainda não existem no dicionário de dados.
- 7. Clique em **Gravar** para salvar o histórico (*log*) apresentado.
- 8. Clique em **OK** para encerrar o processamento.

#### **Atualizações do compatibilizador**

1. Criação de **Perguntas** no arquivo **SX1 – Cadastro de Perguntes**:

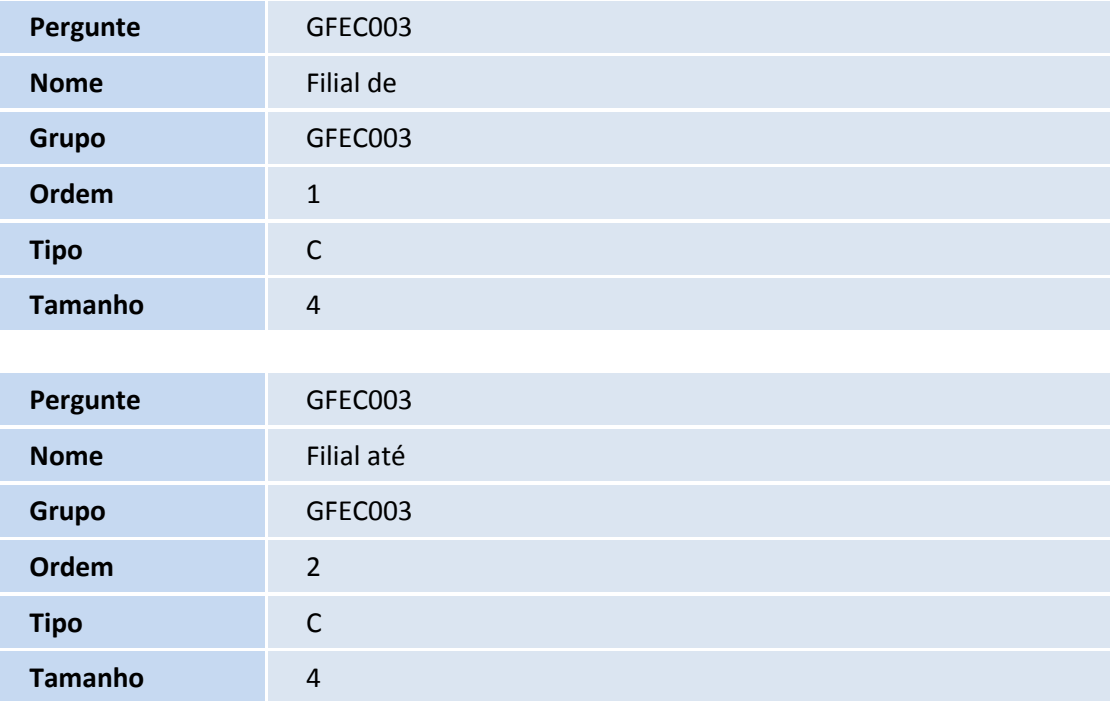

 $\odot$ 

# **TOTVS**

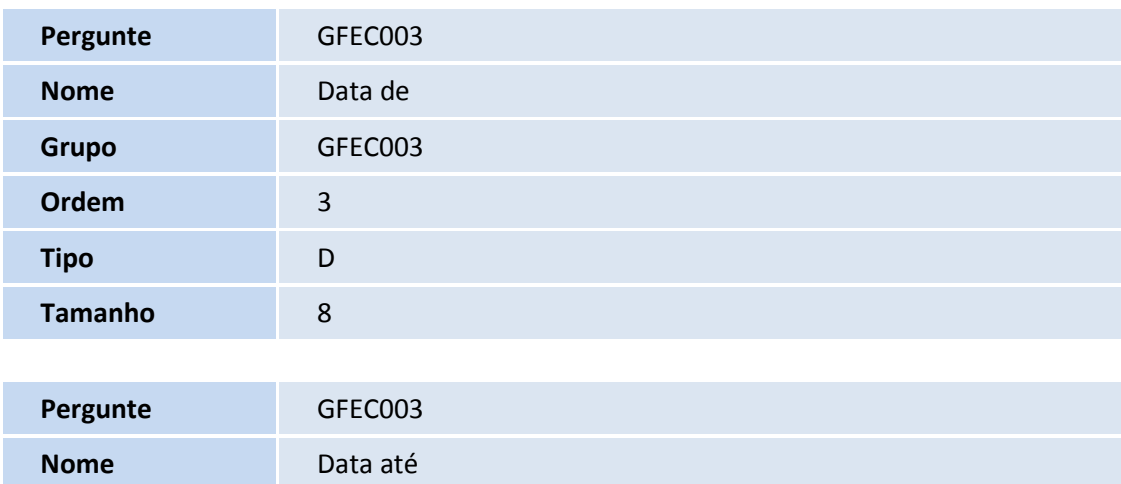

#### **Procedimentos para Utilização**

Grupo **GFEC003** 

**Ordem** 4

**Tipo** D

**Tamanho** 8

- 1. Na Gestão de Frete Embarcador (SIGAGFE) acesse **Consultas/Gerais/Painel Clientes**
- 2. Na Tela Inicial do programa, selecione o Cliente e escolha uma das Ações Relacionadas: Doc Cargas, Ocorrências ou Estatísticas. Para alterar o período e a faixa de filiais da seleção, escolha a opção **Parâmetros**.
	- **Doc Cargas:** apresenta uma lista de todos os Documentos de Carga criados no período para o Cliente selecionado e duas pastas:

**Geral:** contém uma lista com estatísticas relacionadas aos documentos de carga, gráficos de pizza de documentos de carga por situação em Quantidade, Valor da Carga e Peso Bruto da Carga e gráficos de pizza de cumprimento de prazo de entrega por Registro das Entregas, Cumprimento de Prazo e Sem Registro de Entrega.

**por Transportador:** contém uma lista de estatísticas relacionadas aos documentos de carga por transportador.

Obs: A lista de clientes exibe clientes como sendo Remetente ou Destinatário dos documentos de carga, mas é possível restringir para apenas umas das opções através dos filtros padrões no browse.

 **Ocorrências**: apresenta uma lista das ocorrências criadas no período envolvendo os Documentos de Carga do Cliente selecionado, três gráficos contendo informações sobre tipo de ocorrência, motivos de

Este documento é de propriedade da TOTVS. Todos os direitos reservados.

## **T**OTVS

ocorrência e provocadores de ocorrência por valor, quantidade de ocorrências e quantidade de documentos de carga. Também apresenta as listas com os dados utilizados nos gráficos. Os gráficos de Tipo e Motivo mostram os cinco tipos e motivos com mais ocorrências e totalizam o restante dos dados para apresentação na secção "Outros". Na ação de duplo clique nas fatias dos gráficos de Tipo de Ocorrência os gráficos de Motivo e Provocador tem seus dados restringidos a secção selecionada.

 **Estatísticas**: apresenta três gráficos de barras verticais contendo estatísticas sobre Movimentação, Ocorrências e Negociações/Auditoria onde é possível visualizar o percentual de participação do Cliente selecionado em relação ao total em diversos aspectos como Ocorrências, Documentos de Carga etc., e uma lista contendo os dados dos gráficos.

#### **Informações Técnicas**

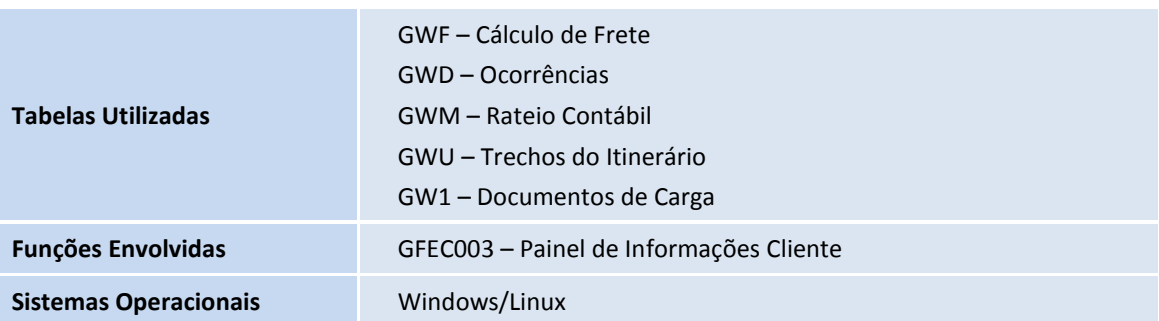

 $\bullet$